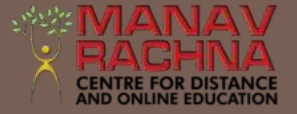

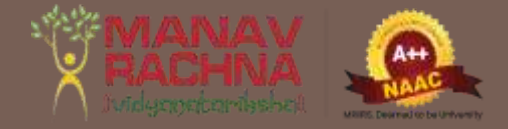

# SWAYAM STUDENT **MANUAL**

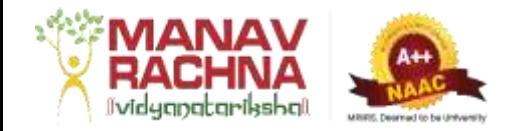

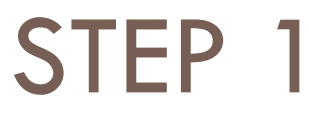

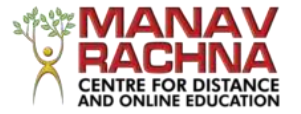

### □ Click on<https://online-degree.swayam2.ac.in/mycourses> through Incognito mode only.

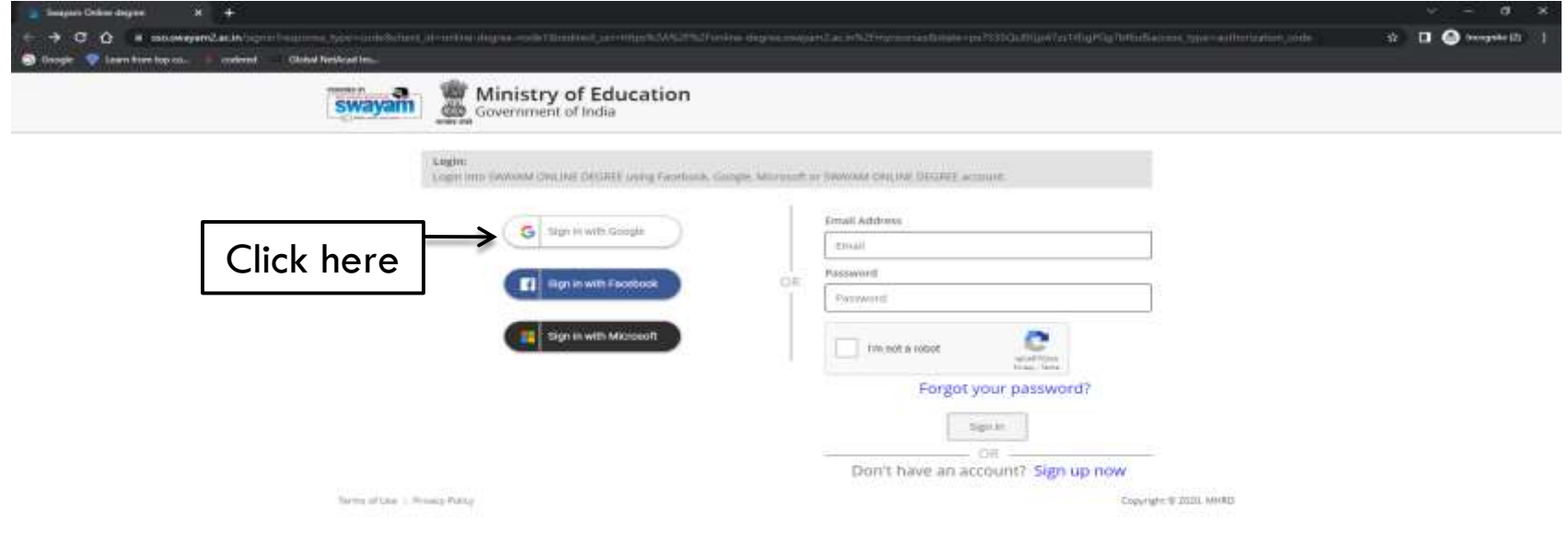

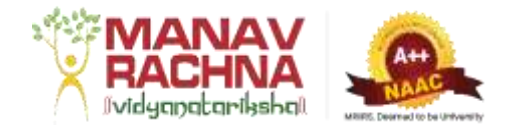

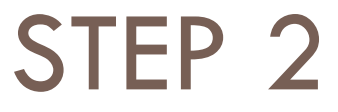

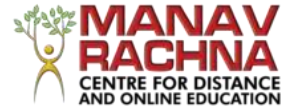

### □ Click on Sign in via Google and enter your credentials.

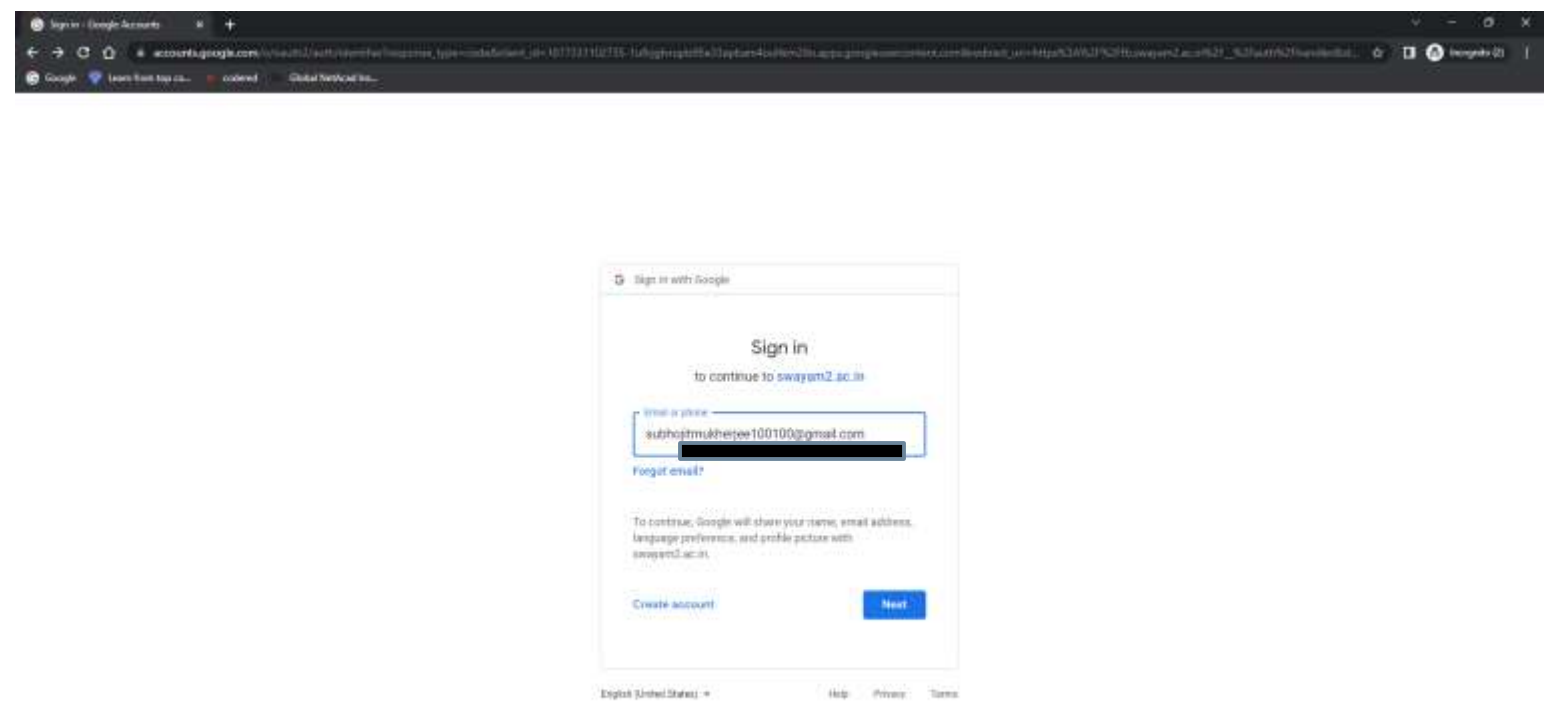

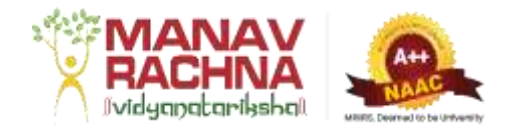

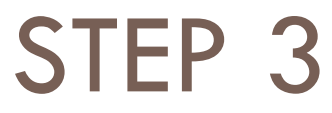

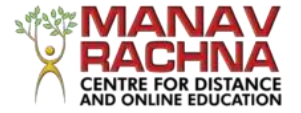

### $\Box$  The following window will appear.

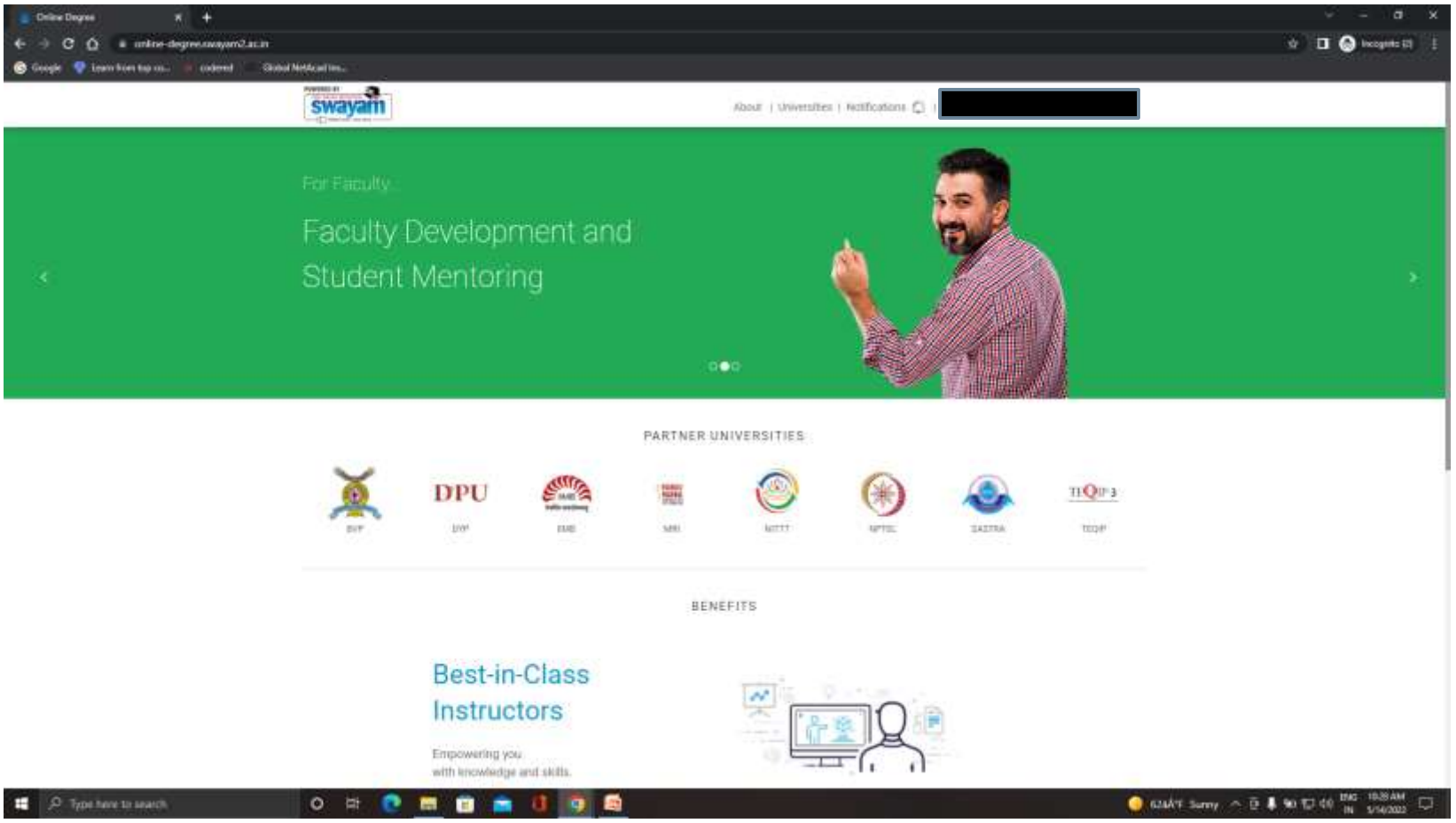

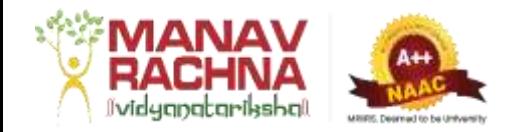

### STEP 4

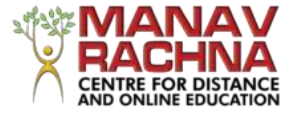

### $\Box$  Click on your email id shown on the top right.

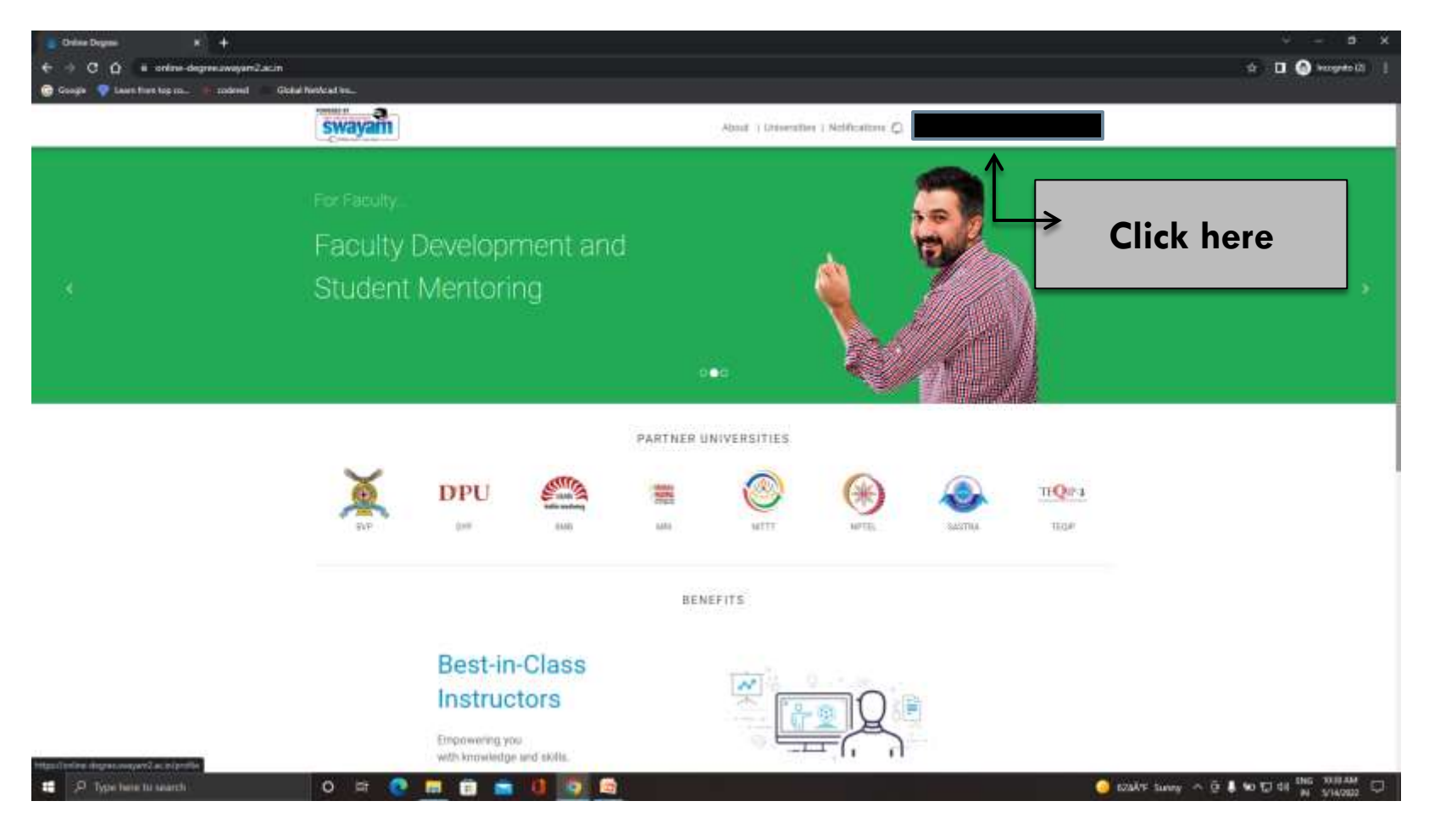

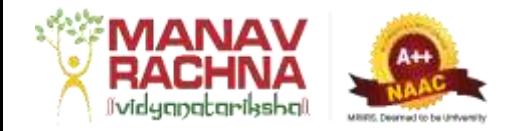

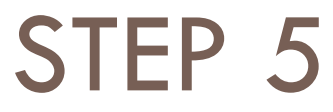

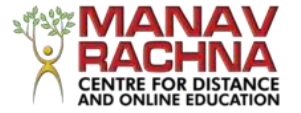

### $\Box$  A dropdown will appear. Choose My Courses from there.

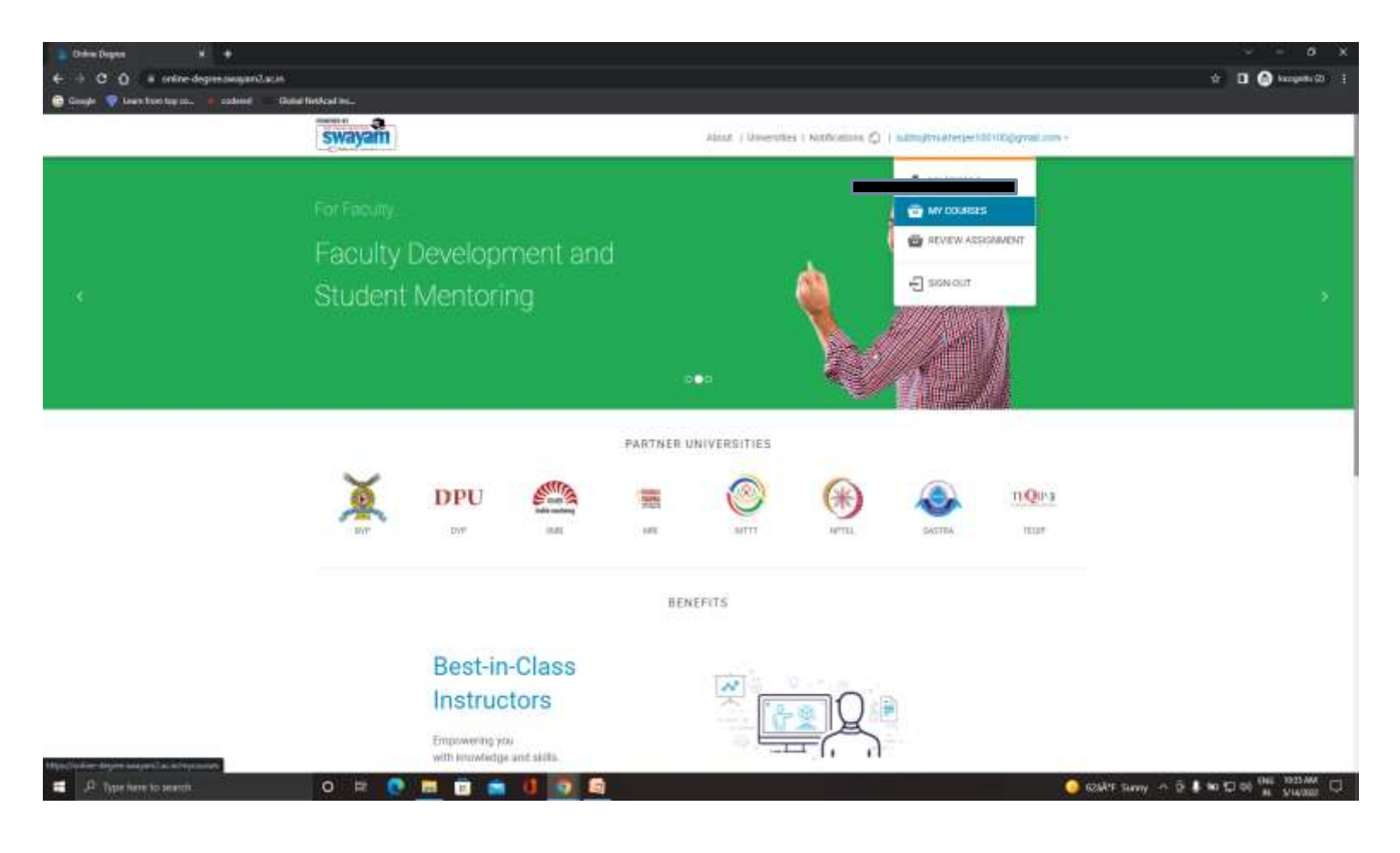

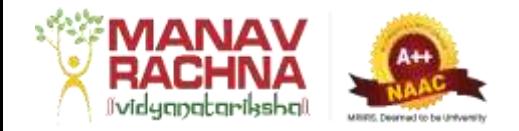

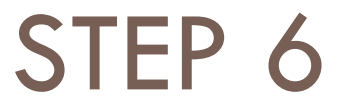

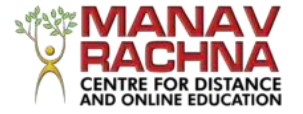

### □ All the courses will appear. Click on Preview Course for the selected course.

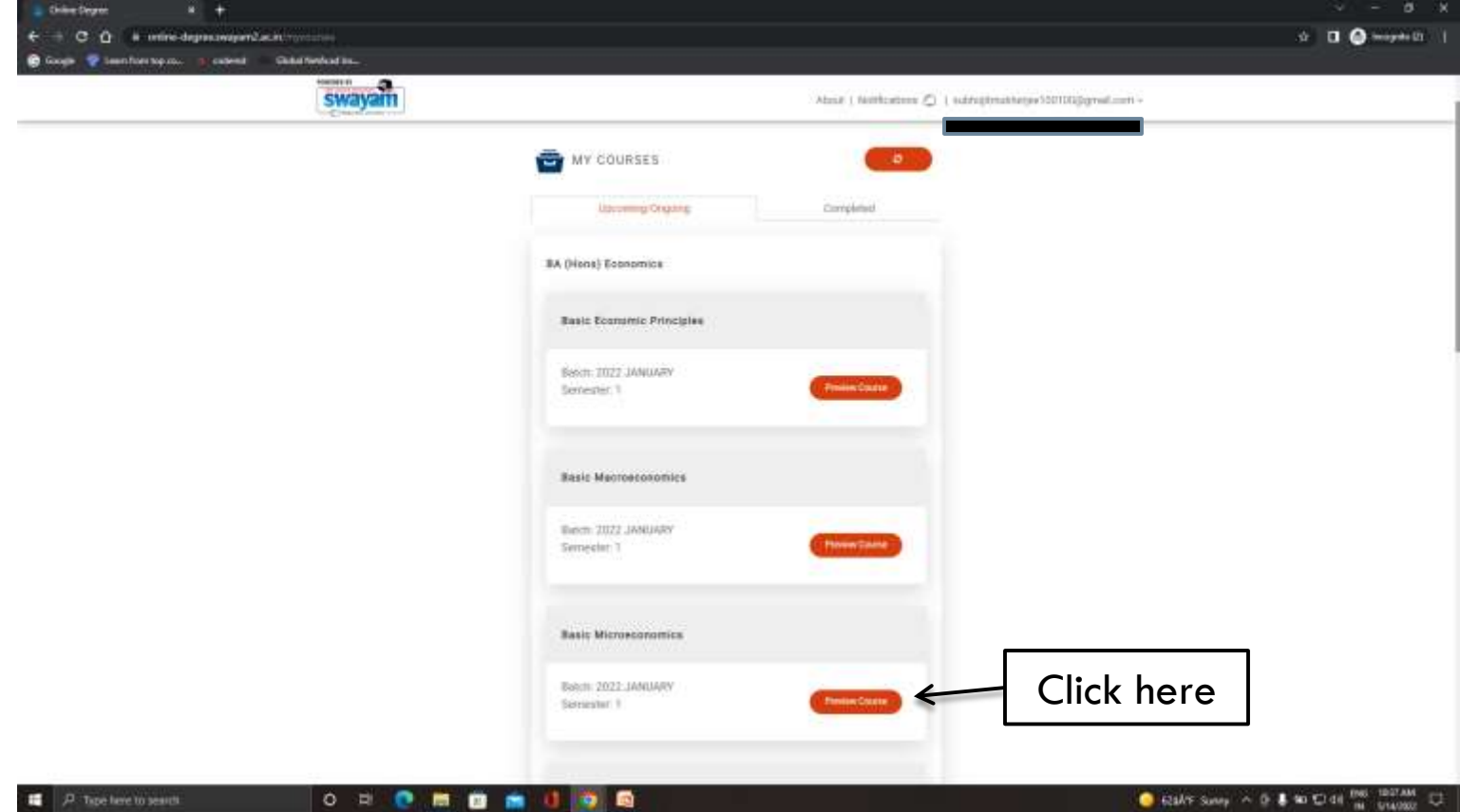

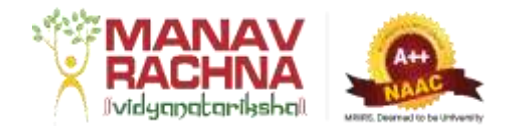

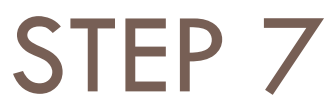

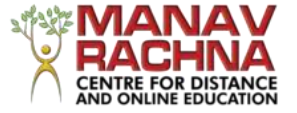

### $\Box$  The window will appear like this.

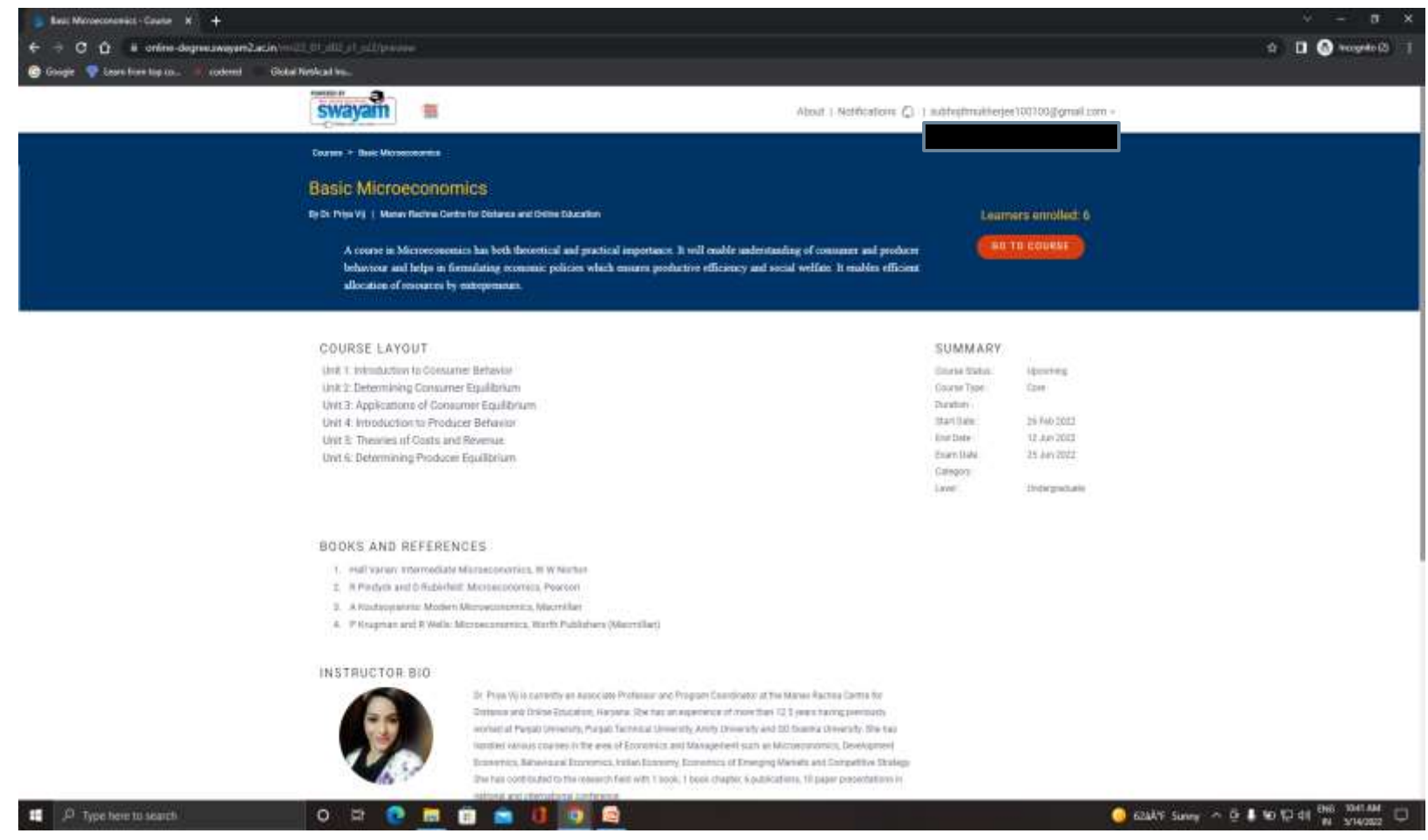

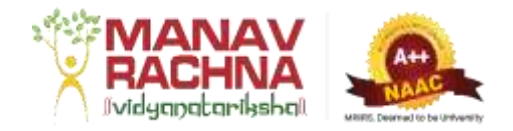

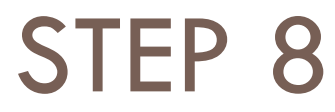

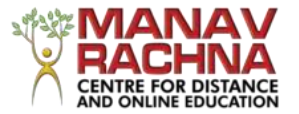

### □ Click on Go to Course.

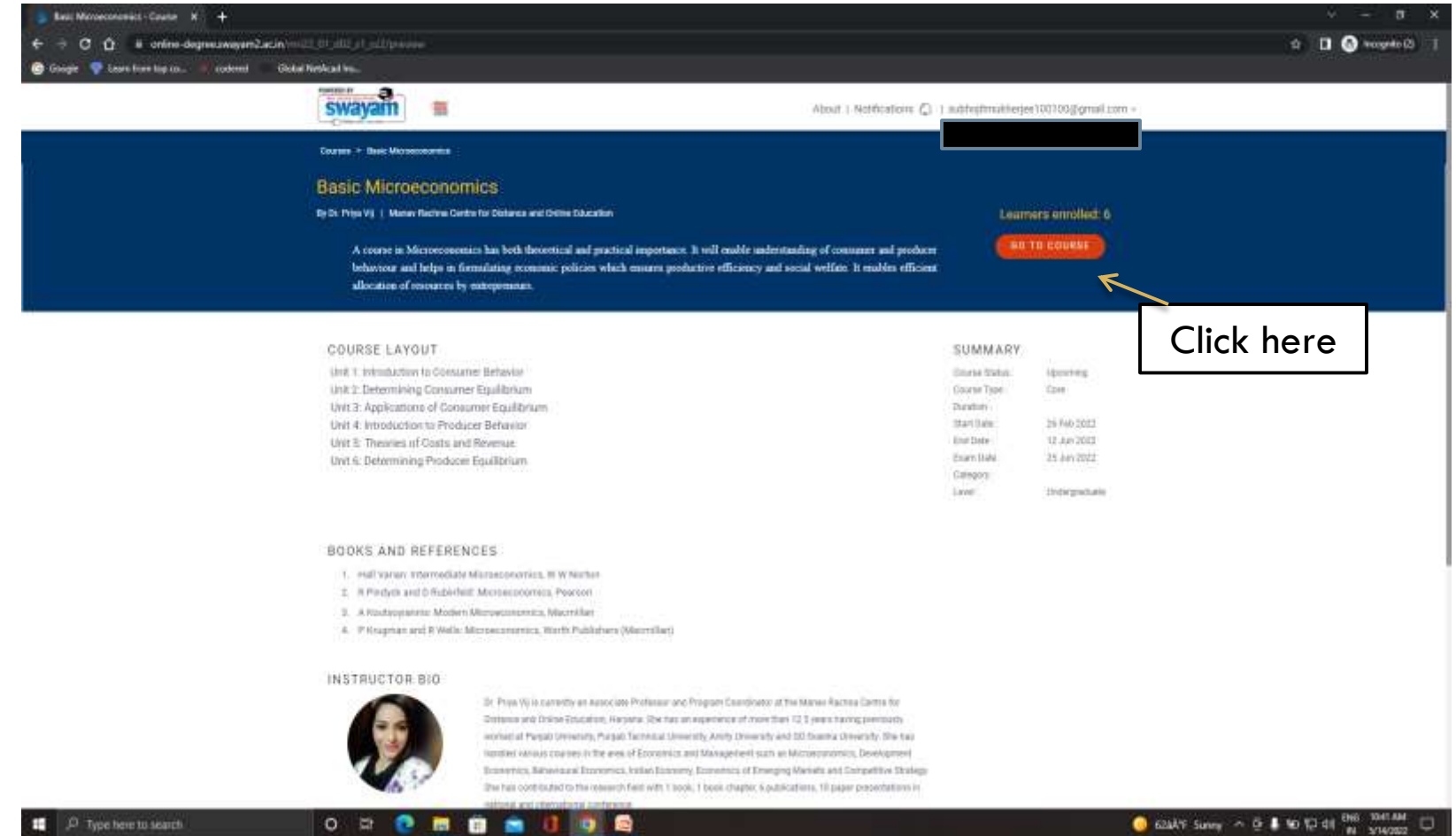

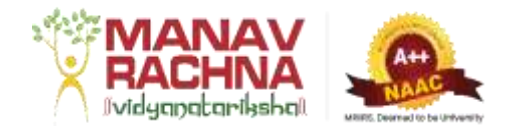

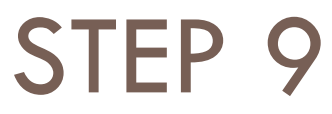

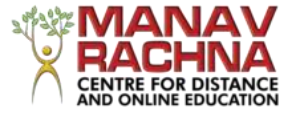

### $\Box$  This window will appear, then click on any unit.

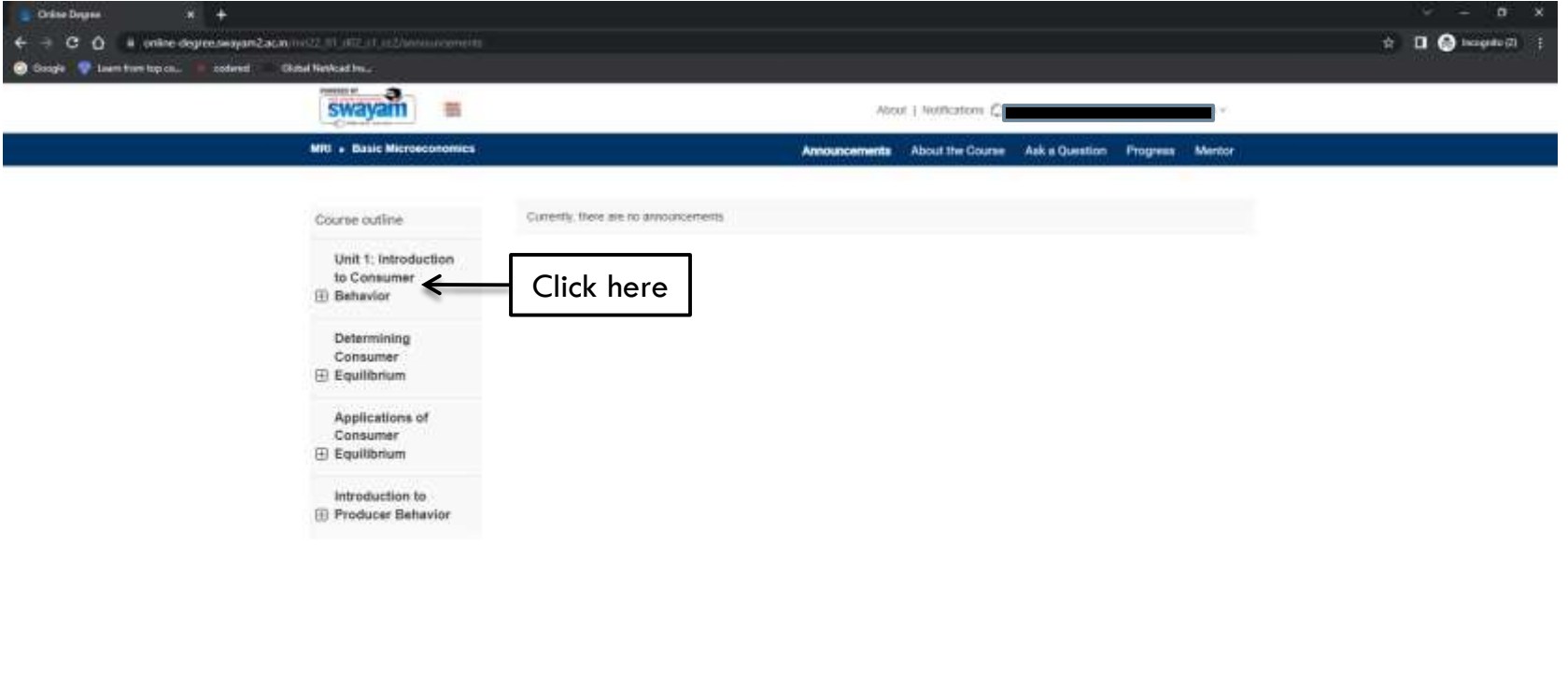

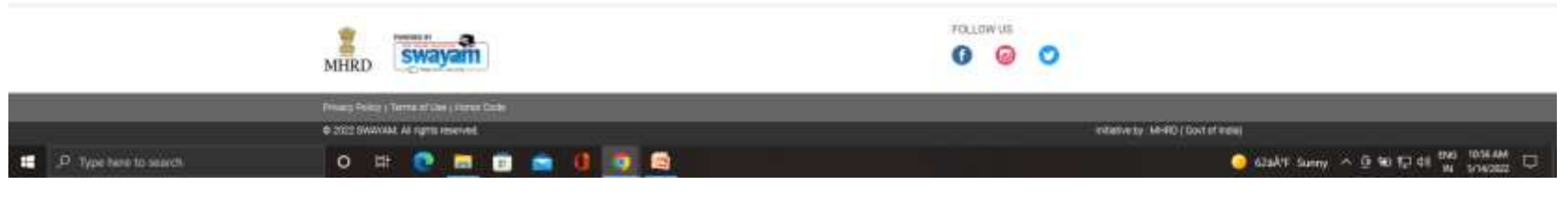

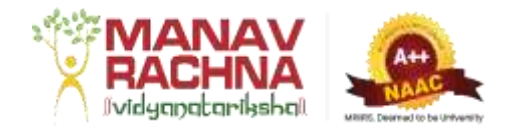

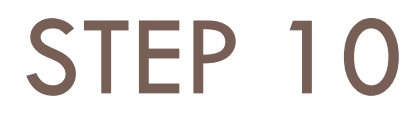

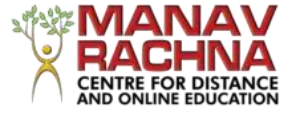

### $\Box$  The course outline will appear.

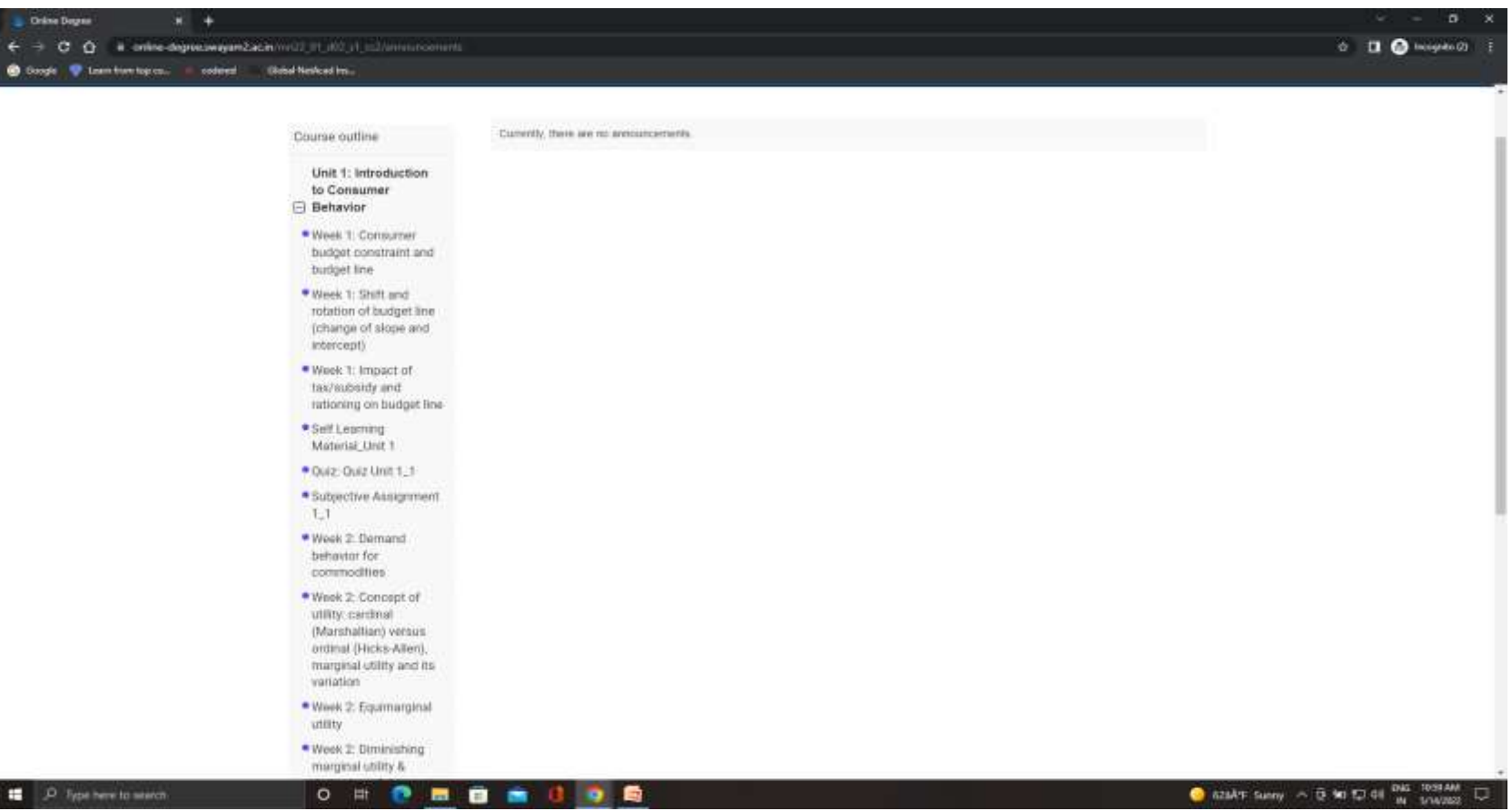

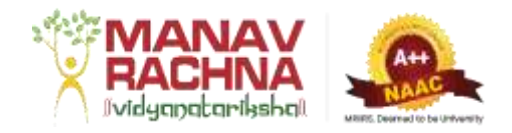

## STEP 11(QUIZ)

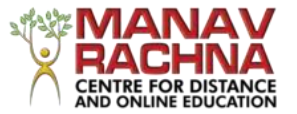

### $\Box$  From the course outline, click on Quiz to attempt it.

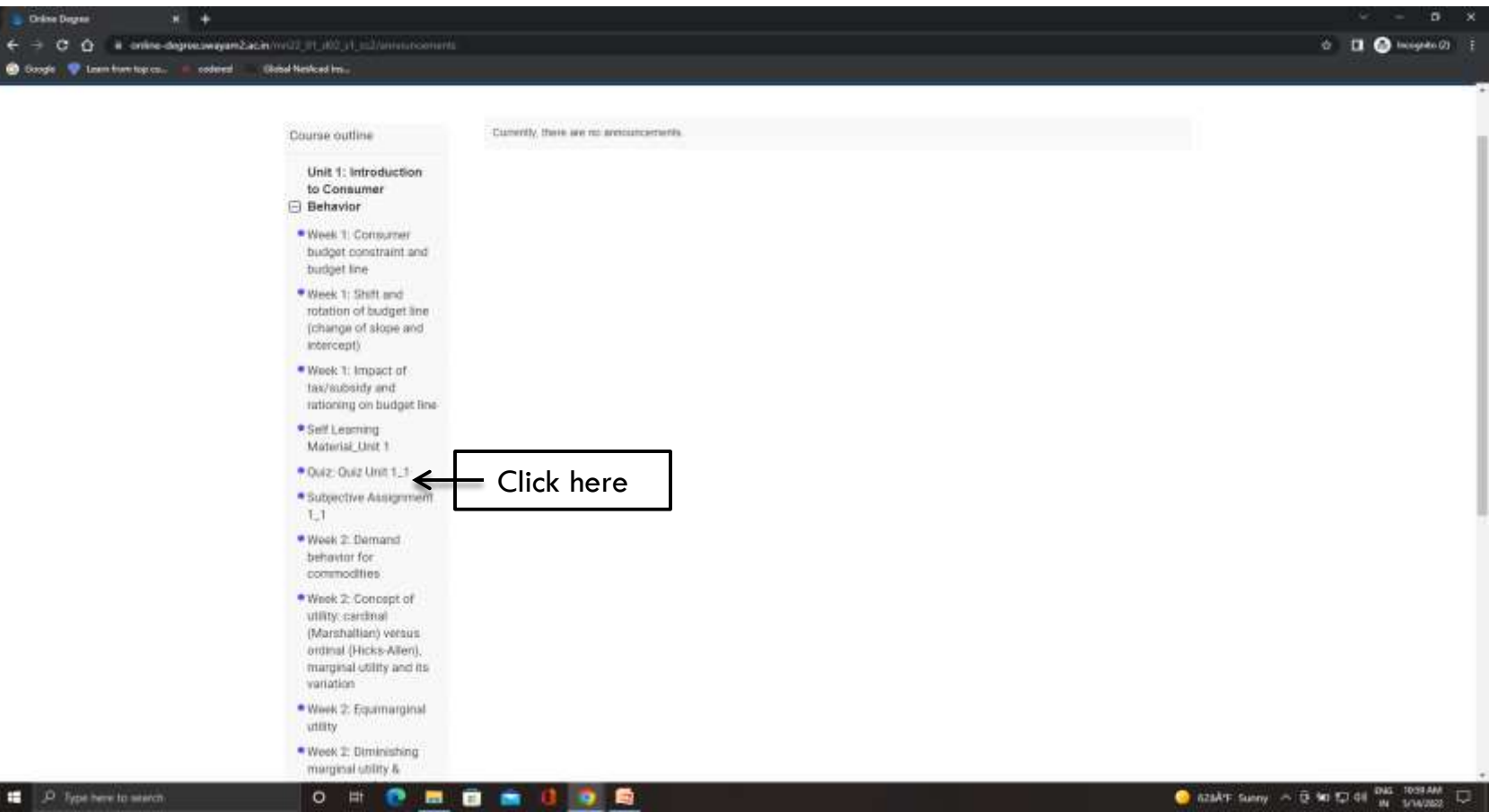

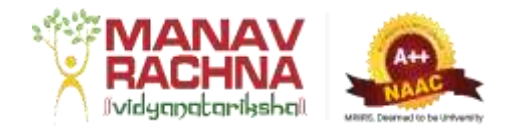

### STEP 12

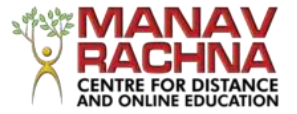

### $\Box$  The quiz will appear like this. After attempting it submit the quiz.

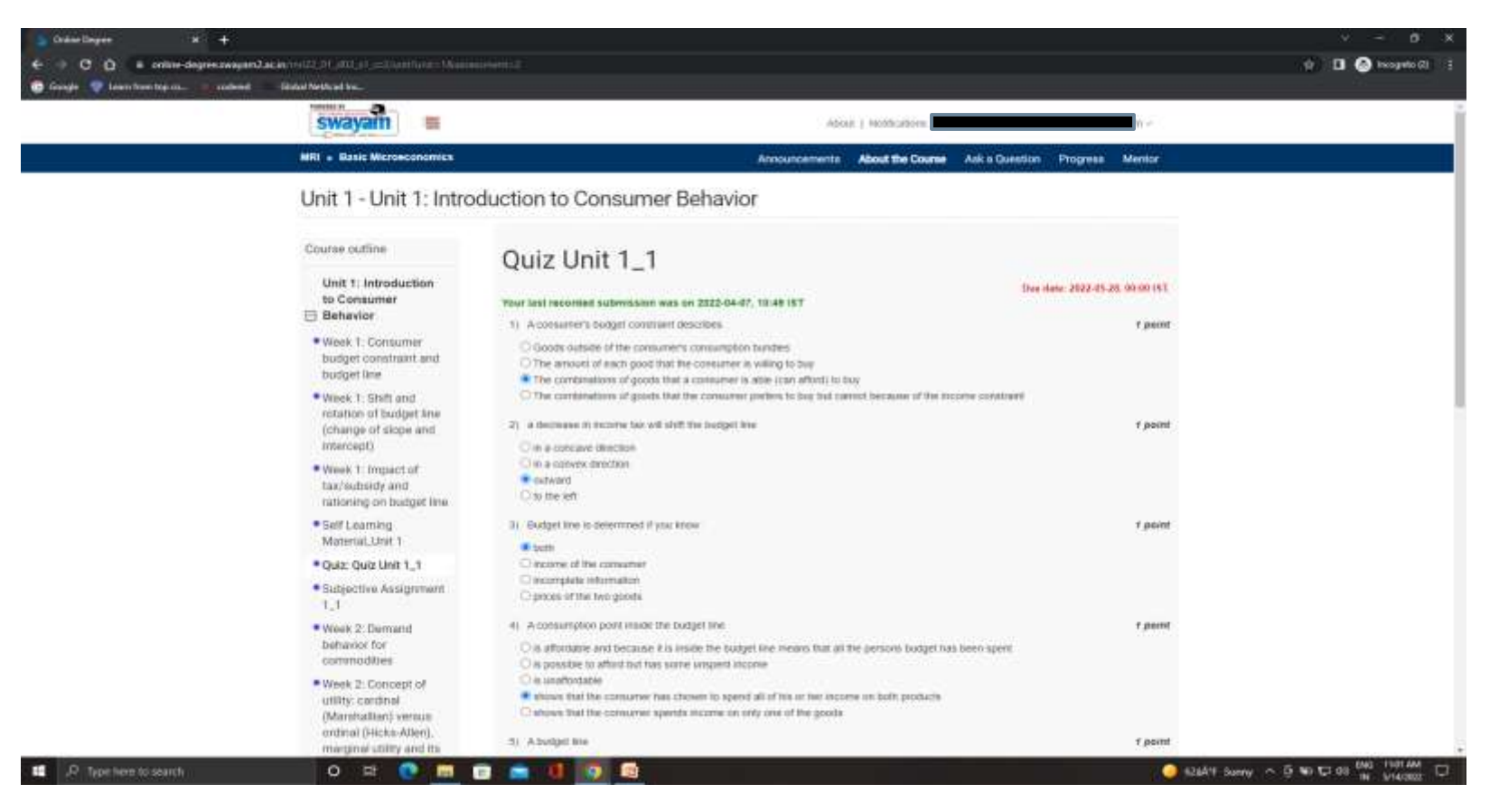

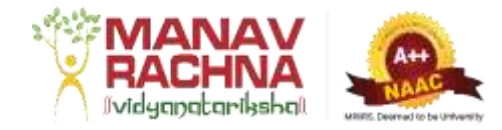

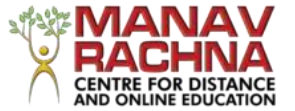

#### STEP 13 (SUBJECTIVE ASSESSMENT)

### $\Box$  From the course outline, click on Quiz to attempt it.

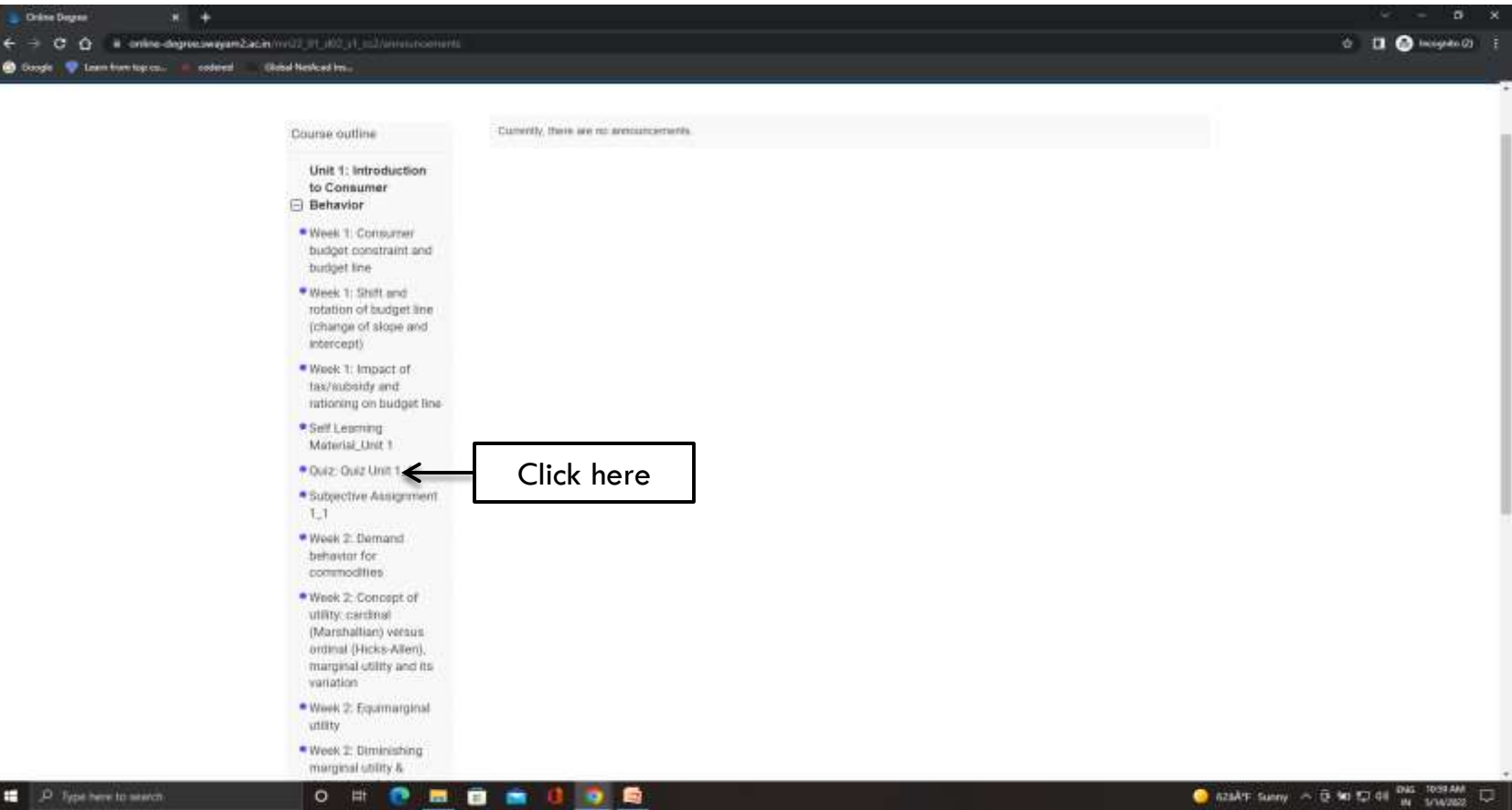

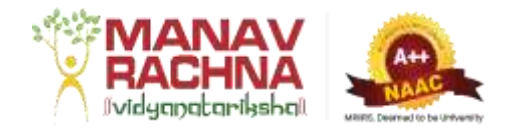

### STEP 14

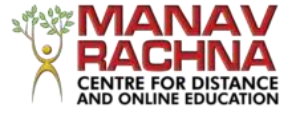

### $\Box$  The subjective assessment will appear like this.

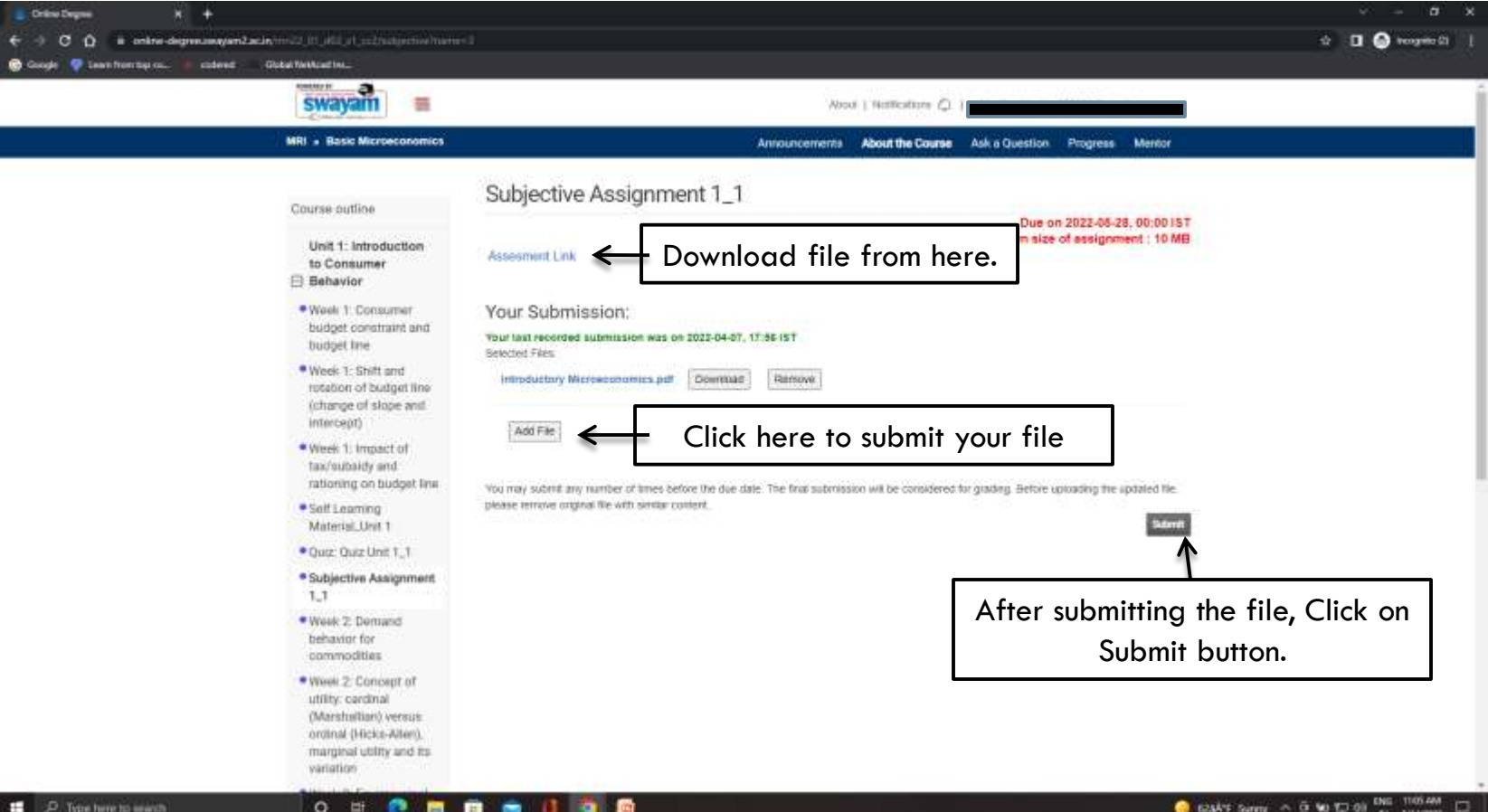

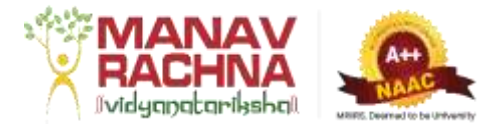

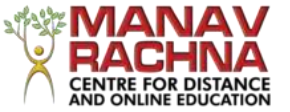

#### You can use Swayam LMS on your mobile phone

### Step-1 Install **Vidhopadhi** (Android Mobile Application)

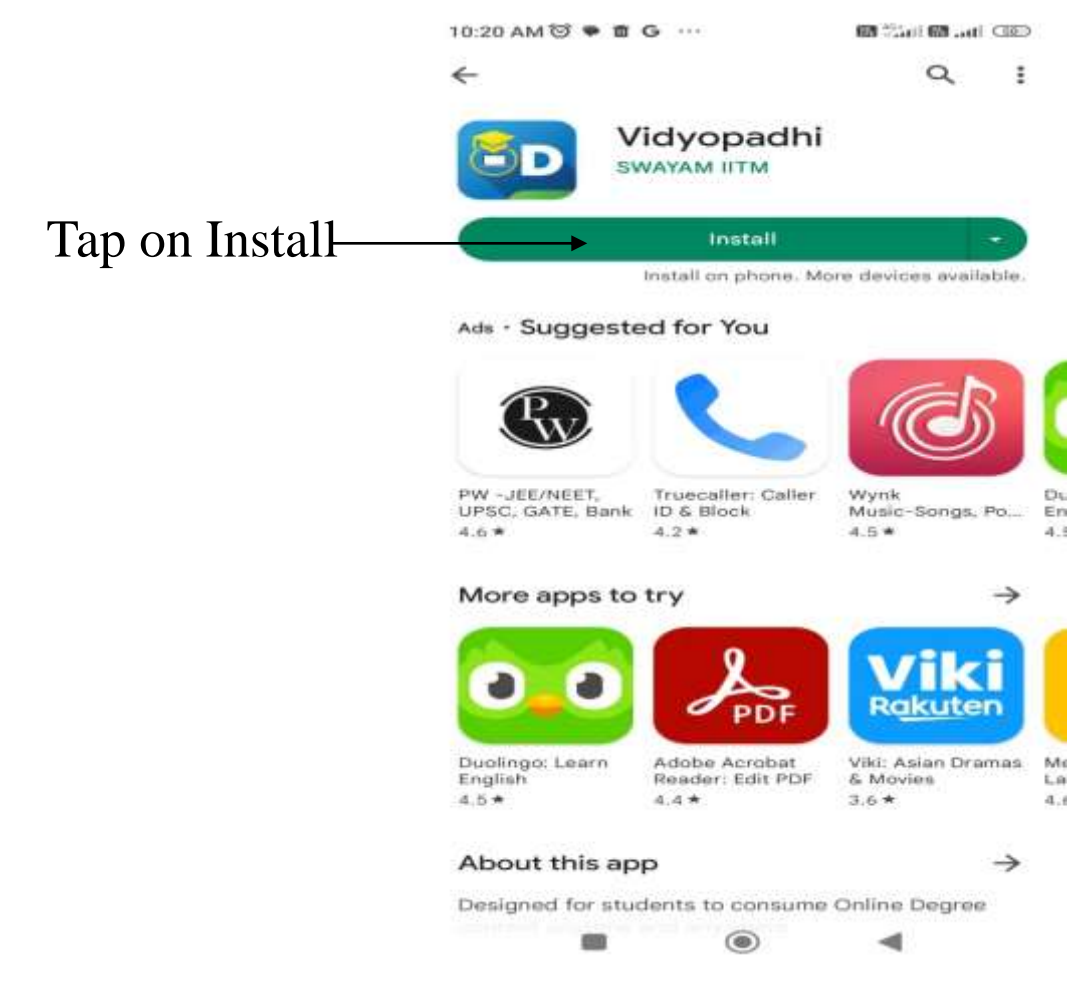

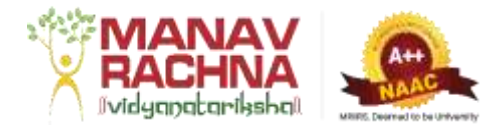

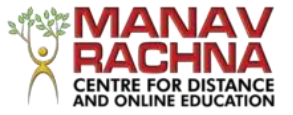

### How to Sign in Mobile Application

 $\Box$  Once you install the application, tap on Sign In/Register

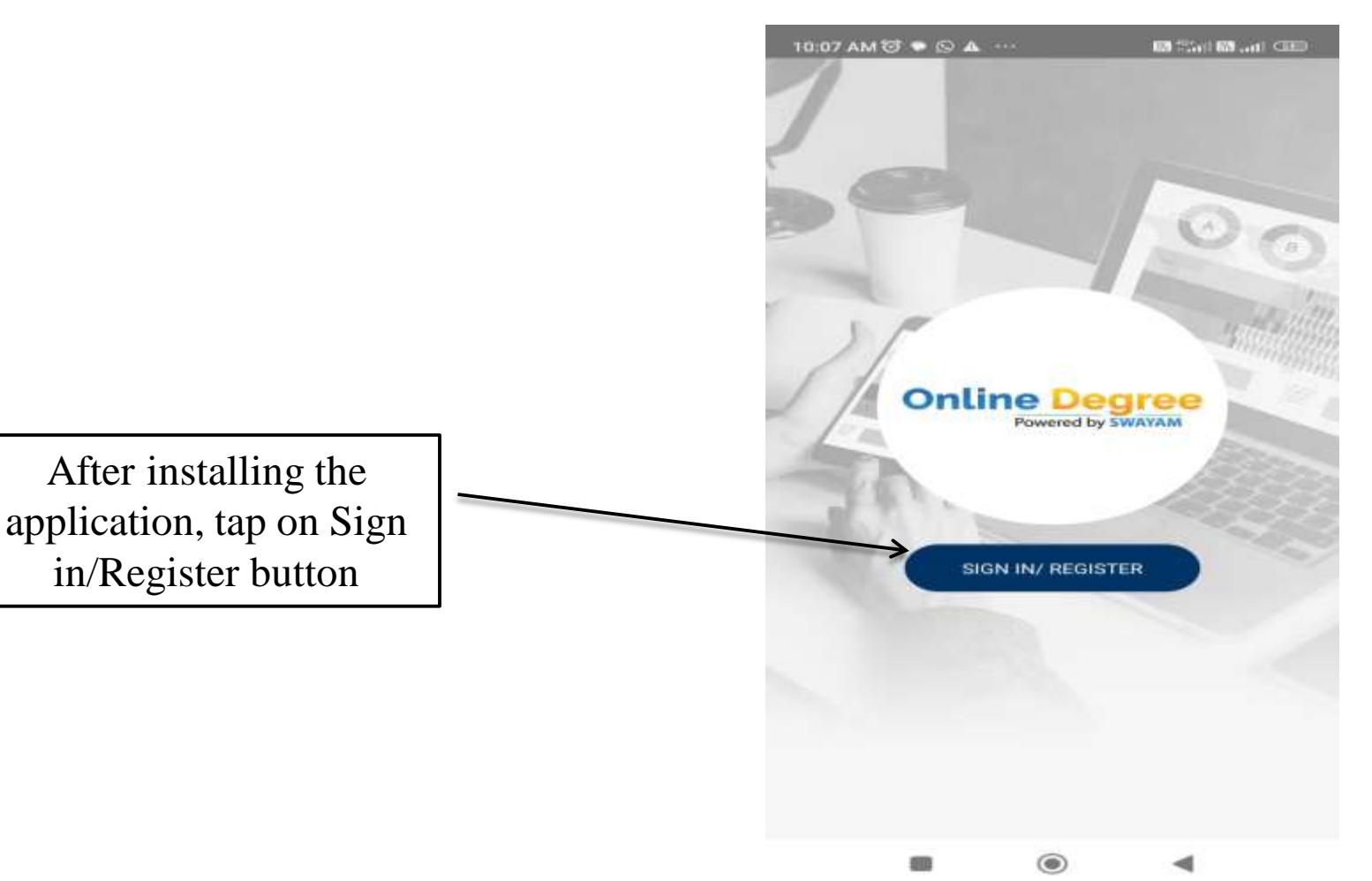

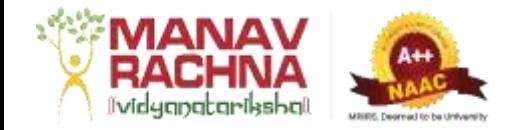

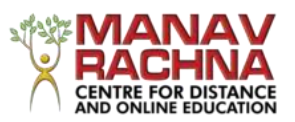

### Continued…..

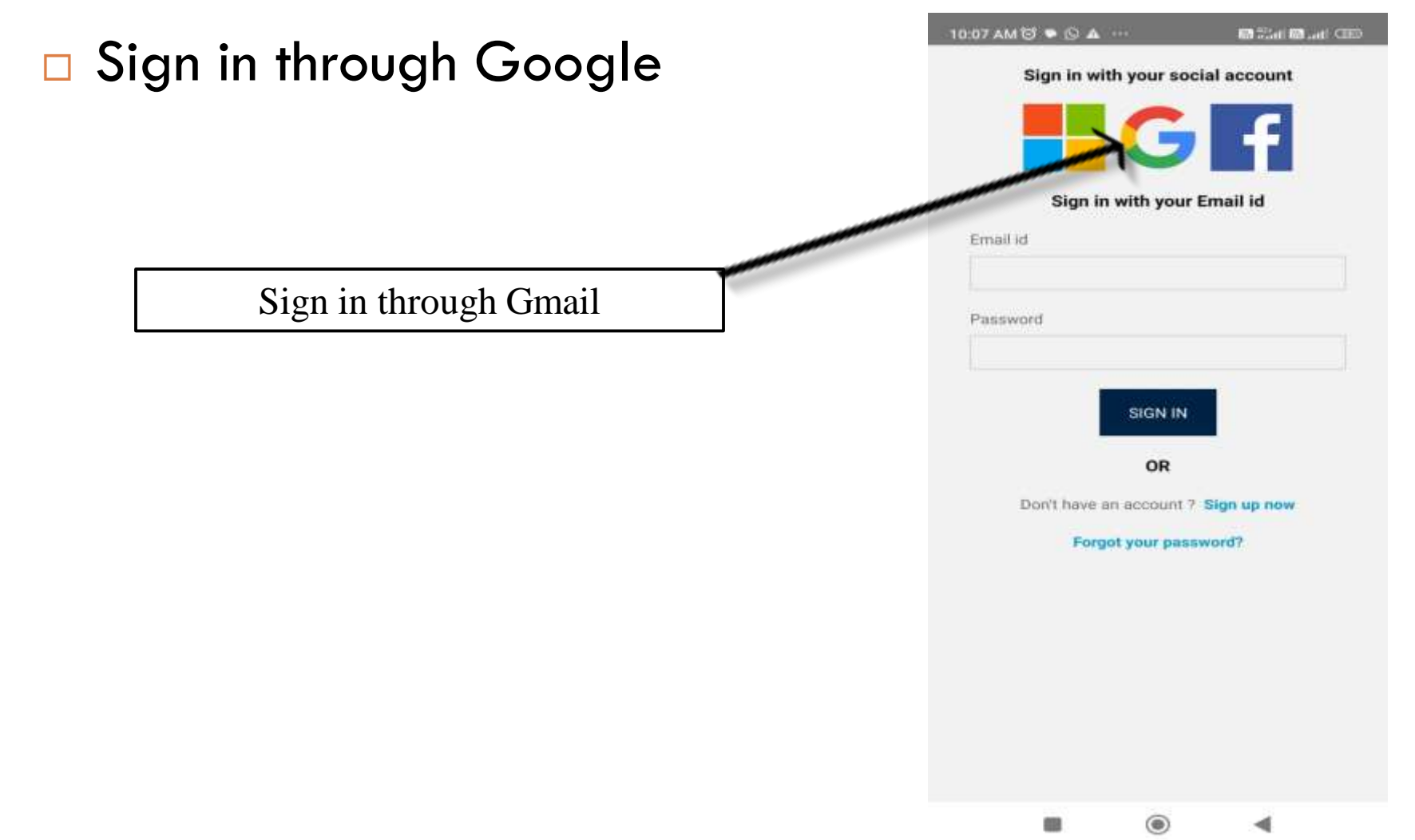

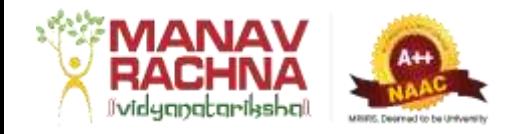

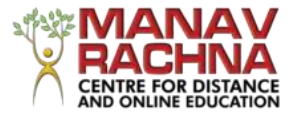

### Continued…..

#### $\Box$  Sign in through your personal email id which is registered with the University 10:08 AM 0 + Q A ... **BOOT CARD ROLLARS CRED.**

Sign in through your personal Gmail Id registered with us.

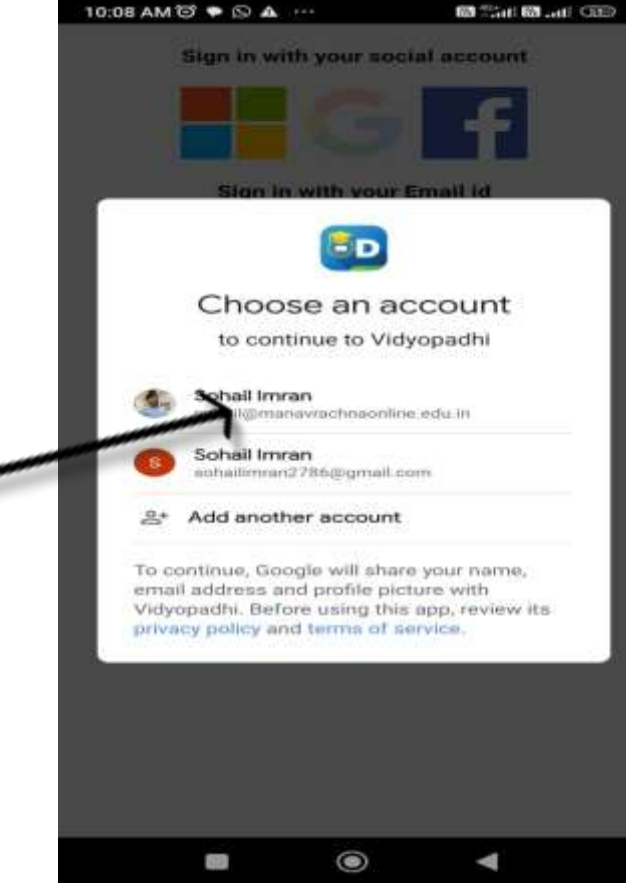